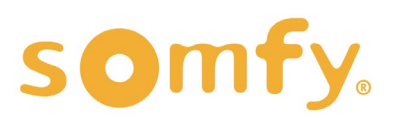

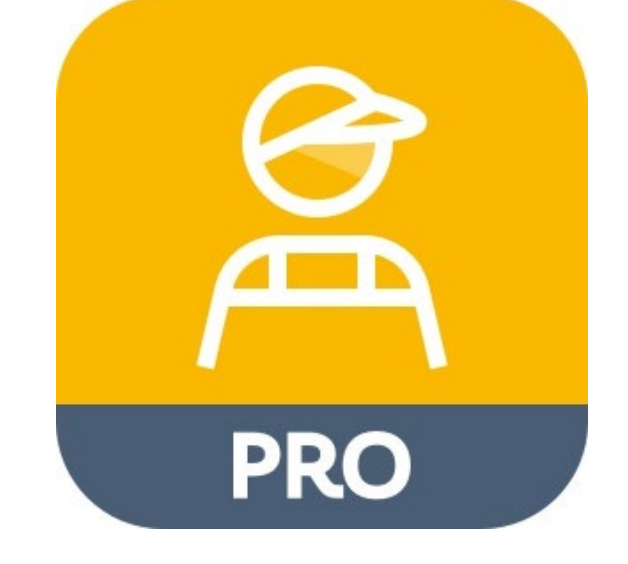

# **SOMFY** TAHOMA™ PRO

**PROGRAMMING GUIDE** MANUFACTURER VERSION

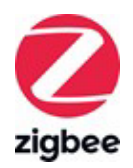

## SOMFY TAHOMA PRO PROGRAMMING GUIDE

VERSION 1.0 | JUNE 2023 | Prepared by PROJECT SERVICES

## TABLE OF CONTENTS

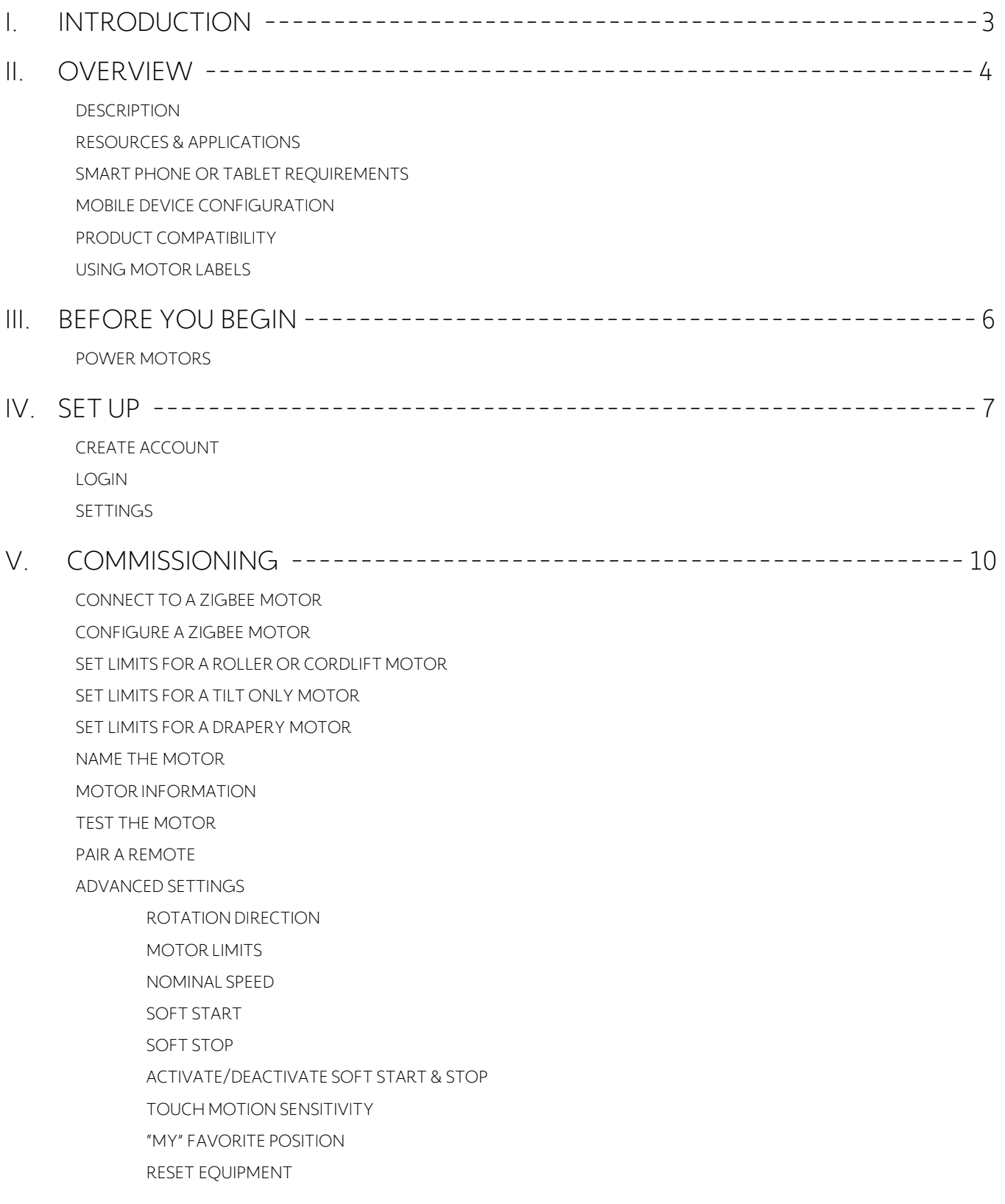

## <span id="page-2-0"></span>I. INTRODUCTION

### Who is this Guide for?

This guide is aimed at providing support and guidance to manufacturers for setting and programming Zigbee motors prior to distributing products to installers.

## What does this Guide contain?

The sections of this guide contain walkthroughs and methods of programming Zigbee motors using the intuitive self-guiding TaHoma pro manufacturer app. This app is used for setting rotation direction and end limits of various window coverings operating with Somfy Zigbee motors. The TaHoma pro app also allows for programming remotes to individual motors and includes advanced features that cannot be set via the Ysia remotes.

This guide discusses the programming of motors with the Somfy TaHoma pro app. For questions or assistance please contact technical support: (800) 22-SOMFY (76639) technicalsupport\_us@somfy.com

### How should this Guide be used?

This guide is intended to be used as a reference manual.

## <span id="page-3-0"></span>II. OVERVIEW

## **DESCRIPTION**

TaHoma pro is a mobile app dedicated to professionals that streamlines the entire motor setting process. This app offers simple and intuitive fabrication, motor setting, and installation of Somfy-powered smart shading solutions with Zigbee technology.

- Motors are configured quickly and efficiently through a step-by-step process from the app • Every step to configure the motor is done via Bluetooth with the app
	- Each motor has a QR code to scan for a one-to-one connection, eliminating crosstalk

This Manufacturer Version guide is designed for configuring Zigbee motor settings and other advanced features via a mobile device in the factory.

## **RESOURCES & APPLICATIONS**

Visit Somfy U for all the training you need – your pace, your place [www.somfyu.com](http://www.somfyu.com/) Additional individual product information is available on [Somfypro.com](http://www.somfypro.com/)  Subscribe to the Somfy YouTube Channel [www.youtube.com/somfysystems](http://www.youtube.com/somfysystems)

Visit the iOS App Store or Google Play for the Somfy TaHoma pro app:

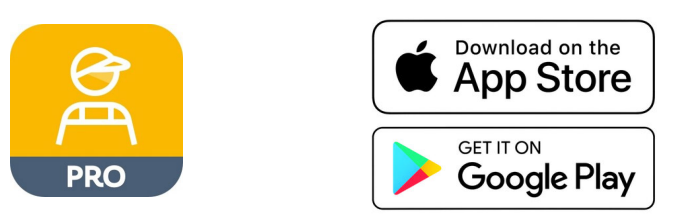

## **SMART PHONE OR TABLET REQUIREMENTS**

The TaHoma pro app is compatible with the following operating systems and software versions:

IOS 15.0+

Android 8.0 Oreo™+

Ensure the app is up to date for the mobile or tablet device

Create and manage users from the SomfyPro portal

*Refer to the [Setup section](#page-6-0) of this guide to create an account.*

## **MOBILE DEVICE CONFIGURATION**

- Bluetooth must be enabled on mobile device
- Must allow permission for camera, location, and cellular data
- Internet access is required to login and have full access to the TaHoma pro app

## **PRODUCT COMPATIBILITY**

<span id="page-4-0"></span>Below is a list of Zigbee products and their compatibility with the TaHoma pro app.

### COMPATIBLE PRODUCTS:

#### **WIREFREE**

Sonesse® ULTRA 30 WireFree Zigbee (Li-ion) #1241752

Sonesse® 28 WireFree Zigbee (Li-ion) #1241755

Sonesse® 28 WireFree Zigbee (External Battery) #1241754

Cord Lift 25 WireFree™ Zigbee (External Battery) #1241780 - Excludes Tilt Functionality

Tilt 50 WireFree™ Through-Shaft Zigbee (External Battery) #1241783

#### **WIRED**

Sonesse® 30 24V DC Zigbee #1241970

Glydea ULTRA 35 Zigbee #1241840

Glydea ULTRA 60 Zigbee #1241841

## **USING MOTOR LABELS**

Each Somfy Zigbee motor is supplied with 4 motor information labels that include the QR code to scan motors. The QR code is the address label for the motor and will be scanned into the TaHoma pro app to make a secure connection with the motor. These codes will be used for the life of the product.

## DO NOT DISCARD THE MOTOR INFORMATION LABELS!

One of the motor information labels should remain on the body of the motor. The other three labels should be shipped in the packaging of the motorized product, see below for recommended locations to use the labels.

#### Suggested locations for the Motor Information Labels:

- Finished motorized products:
	- Examples:
		- Removeable shade hem bar
		- Accessible motor cable
		- Motor cover (for drapery)
- Inside the valance, headrail, or cassette of the motorized product
- Work order sheet used in project planning
- Product packaging used for shipping

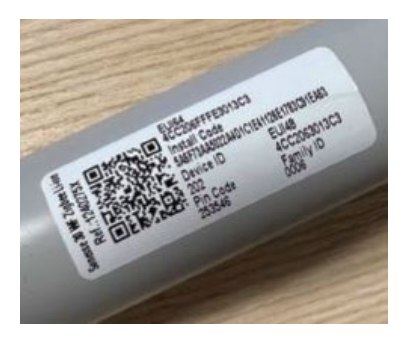

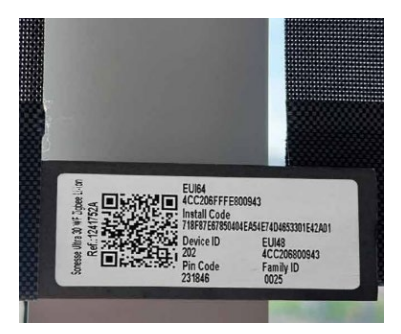

*Example above: On motor tube Example above: Shade hem bar*

## <span id="page-5-0"></span>III. BEFORE YOU BEGIN

## **POWER MOTORS**

## Sonesse® 30 24V DC Zigbee:

The Sonesse® 30 Zigbee motor has a hardwired 7.5 in. (190mm) pigtail with Weidmuller connectors. Following electrical local codes, apply power to the motor before proceeding. Power supply options include a Wall Mount Power Supply or a Somfy Power Distribution Panel.

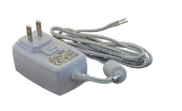

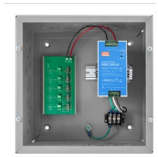

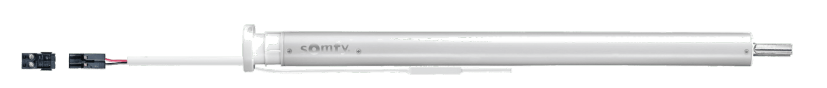

## Drapery Zigbee:

The Glydea Ultra 35 & 60 Zigbee motors come with a 10 ft. integrated power cable including a molded NEMA 5-15 plug that can be plugged into a 120V outlet.

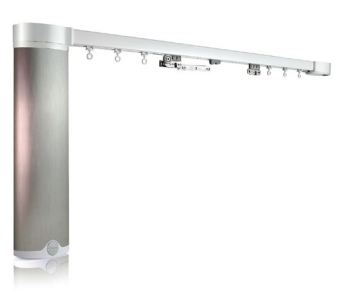

## WireFree Zigbee: Lithium-Ion motors

• Lithium-Ion (Li-Ion) motors do not require external power supplies to power the motor. All Li-Ion motors have embedded batteries in the body of the motor. All motors must be charged prior to installation.

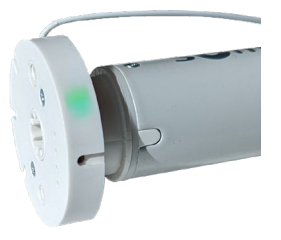

### External battery motors

• WireFree motors without embedded batteries require an external power source, such as Rechargeable Lithium-ion Battery Packs or Wall Mount Power Supplies.

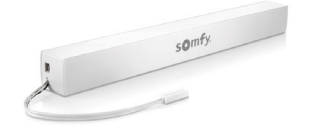

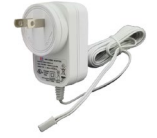

## Waking the WireFree motor:

#### All WireFree motors:

• Using a small paper clip or similar, BRIEFLY PRESS the recessed Programming button located on the head of the motor, or plug in the battery supply/charger.

> GREEN LED is solid for 2 seconds - the motor will jog (briefly move up and down)

AMBER LED blinks continuously during the setup process

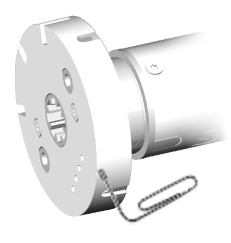

## **CREATE ACCOUNT**

<span id="page-6-0"></span>*A SomfyPro account is required to access the TaHoma pro app. For first time access to a TaHoma pro account, follow the steps below. Manufacturers must set up one main company account with sub accounts for additional user access. This account management is required to have the app available at multiple fabrication stations for various product applications. Sign in to SomfyPro.com for this level of account management.* 

- 1. Open the TaHoma pro app, then SELECT "Don't have access yet?"
- 2. Complete the Somfy TaHoma Pro Account Setup Form, then SELECT "Submit"

*The SomfyPro account validation may take 1 business day before access is available.* 

*An email notification validating SomfyPro access will be sent to the account email address detailed in the request.*

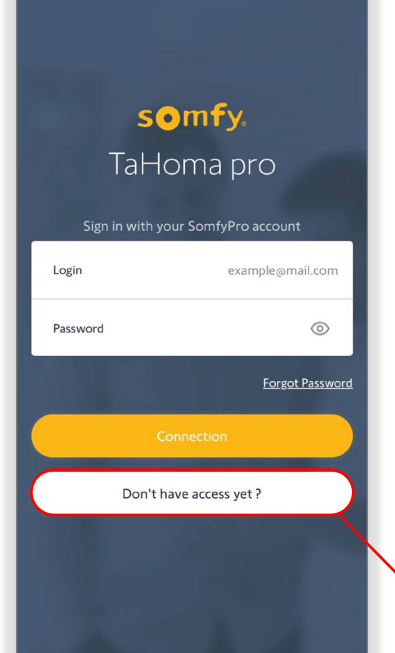

- 3. SELECT "Return"
- 4. Upon receipt of the validation email, follow the steps to set the account password

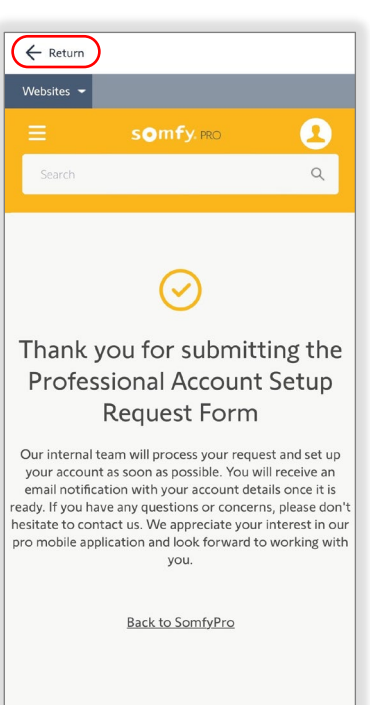

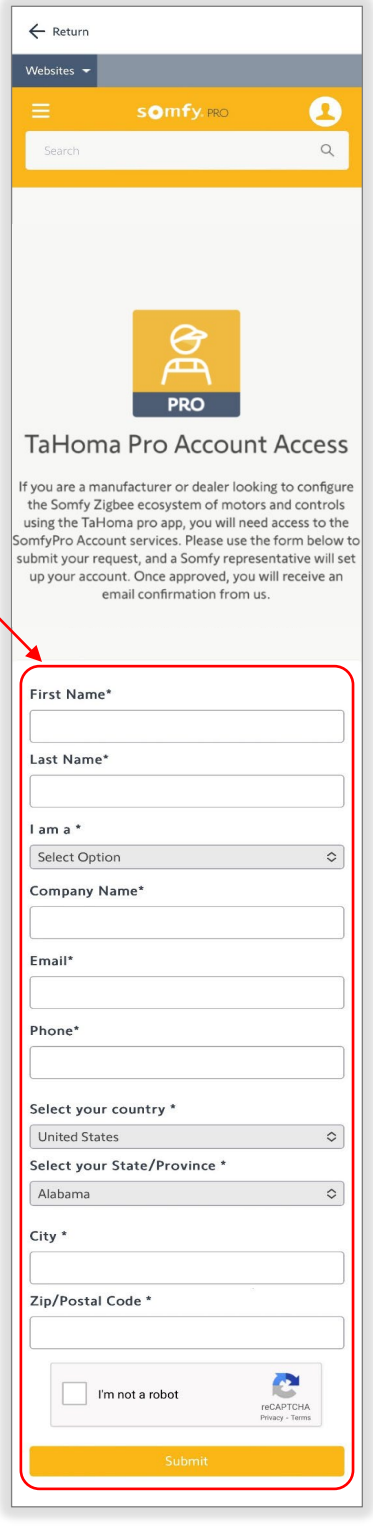

## **LOGIN**

<span id="page-7-0"></span>*A SomfyPro account is required to access the TaHoma pro app. Refer to the [Create Account section](#page-6-0) of this guide to request access. Internet access is required to login and have full access to the TaHoma pro app.*

- 1. ENTER the Login email address and Password
- 2. SELECT "Connection"
- 3. ACCEPT the general terms of service and conditions of service use by enabling the toggle button.

*This is required upon the initial TaHoma pro app connection.*

4. SELECT "Next"

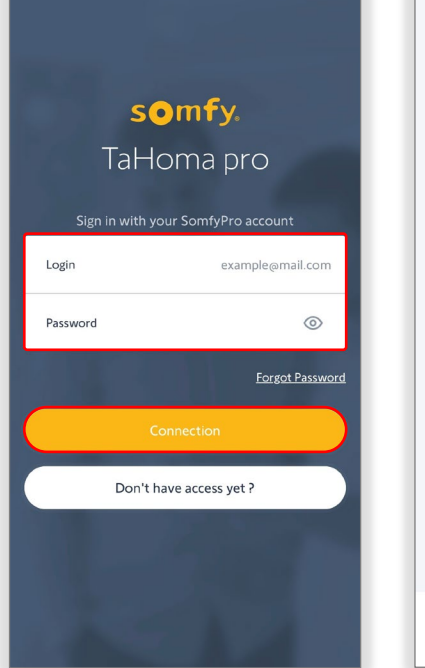

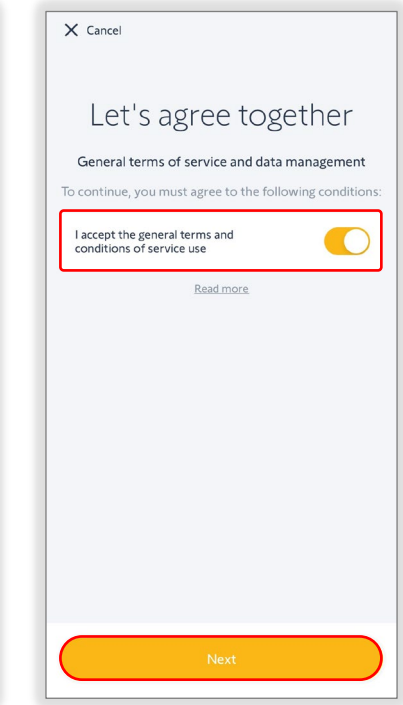

*The TaHoma pro app is available for use after a successful connection.*

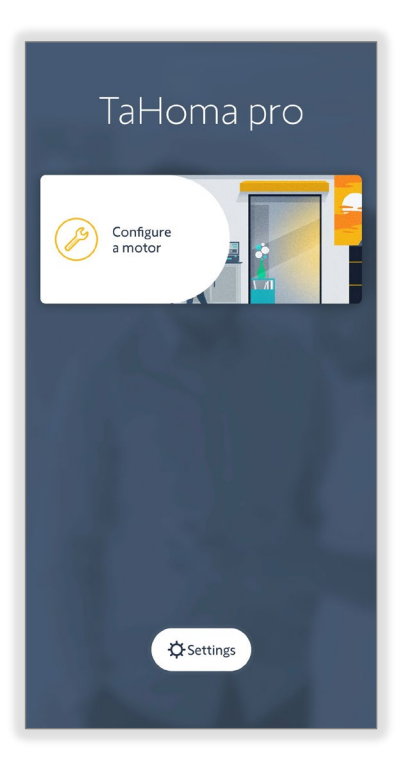

## **SETTINGS**

*Upon initial launch of the TaHoma pro app, default preferences are set. These preferences can be changed at any time in Settings.*

<span id="page-8-0"></span>1. SELECT "Settings"

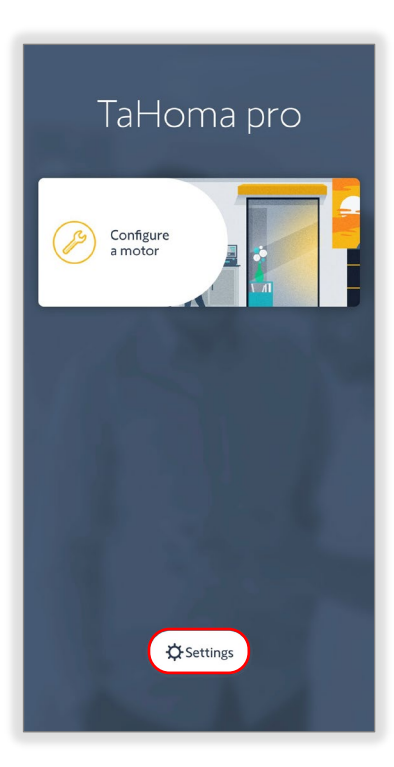

2. SELECT the following preferences:

#### QR code scanner

Select the default QR code scanner

#### Default application

Select one or more application profiles to propose when programming the motors

#### Automatic up end limit

Enable/Disable automatic up end limit to move the motor to the up/open position at the end of the motor programming

#### Delivery mode

Enable/Disable delivery mode to force internal battery motors into delivery mode at the end of the motor programming

3. SELECT "Return" to return to the homepage

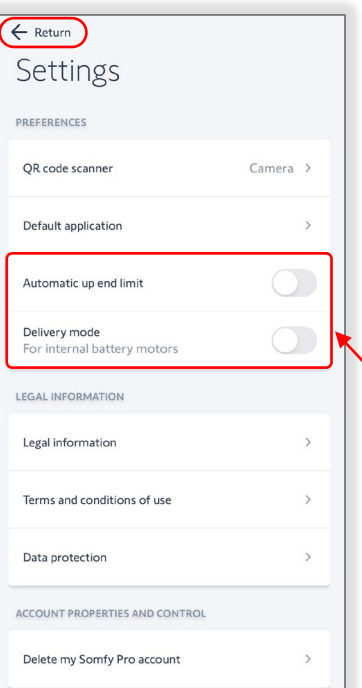

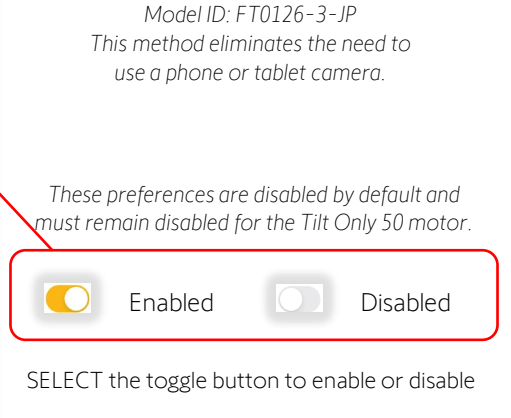

Approved QR Code Scanner: *Tera Pro HW0002 Barcode Scanner*

## <span id="page-9-0"></span>V. COMMISSIONING

## **CONNECT TO A ZIGBEE MOTOR**

*A mobile device with Bluetooth and a camera or connected barcode scanner are required to connect to Zigbee motors. Motors are shipped in*  factory mode without set limits or programmed remotes. Once a motor configuration is saved, the motor limits are set. These limits can be changed *anytime the TaHoma pro app is connected to a motor. To connect a Zigbee motor, follow the steps below:*

- 1. SELECT "Configure a motor"
- 2. FOLLOW the app instructions, ensuring power to the motor

*For internal battery motors, BRIEFLY PRESS the Programming button on the motor head to wake the motor.*

*The motor will jog once.*

*A jog is a brief up (open) and down (close) motion of the motor.*

- 3. SELECT "Next"
- 4. SCAN the QR code for the motor

*NOTE: Be sure the correct motor QR code is used. Multiple QR code labels are on the body of the motor.* 

*Additional QR code labels included should be used for project planning purposes, floor plans, cabling, etc.*

*If the QR code labels are missing or damaged, a Return Authorization of the product is required.*

5. If an update is required for the motor, SELECT "Update now"

OR

SELECT "Later on" to continue to load the motor settings

*Ensure motors are up to date before delivery.*

*The update process may take 5-10 minutes per motor.*

6. Once the update is successful, SELECT "Reconnect the motor" to load the motor settings

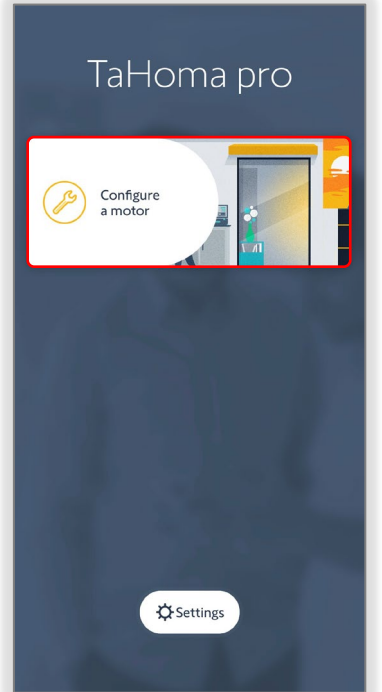

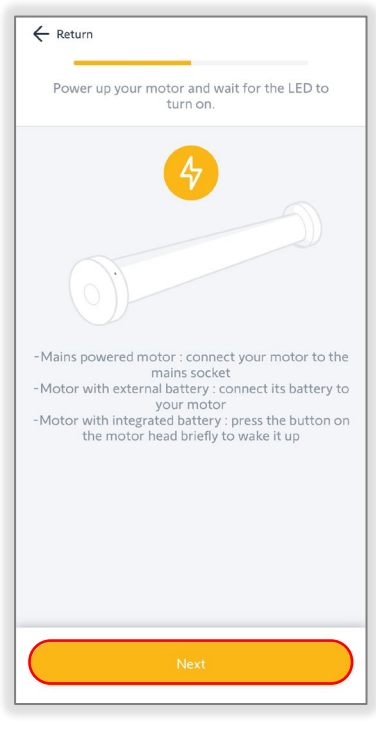

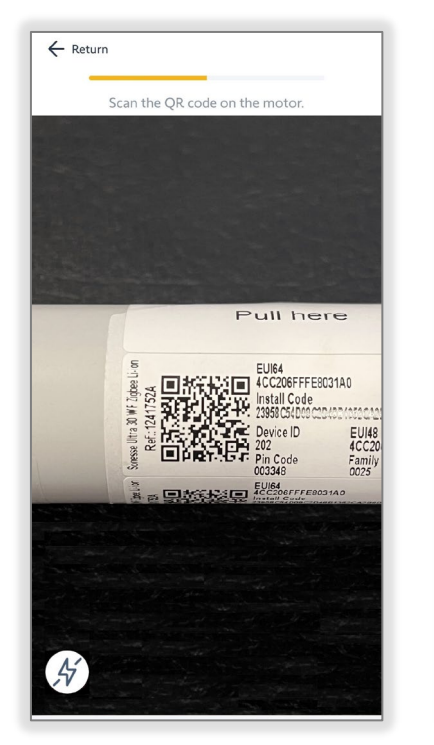

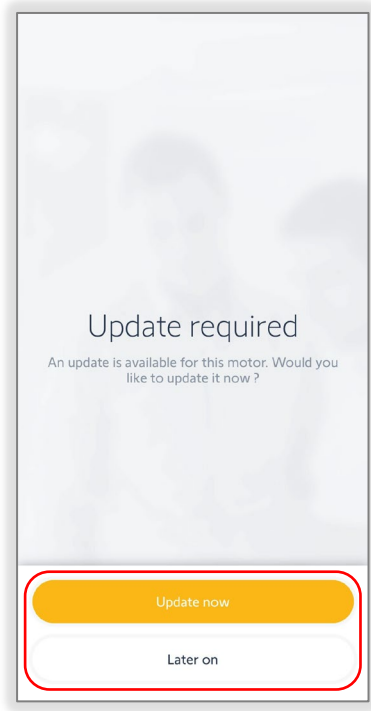

*Continue to the [Configure a Zigbee Motor section](#page-10-0) of this guide to configure the respective motor type.* 

## **CONFIGURE A ZIGBEE MOTOR**

### <span id="page-10-0"></span>Connect to the Motor

Follow the [Connect to a Zigbee Motor section](#page-9-0) of this guide

#### Select the Type of Application

SELECT the type of application

*The application types displayed will vary by the motor type.* 

*Examples: Roller Shade for roller motors or Center open for drapery motors*

*The application types listed are defined in the TaHoma pro app Settings, Default application preference.*

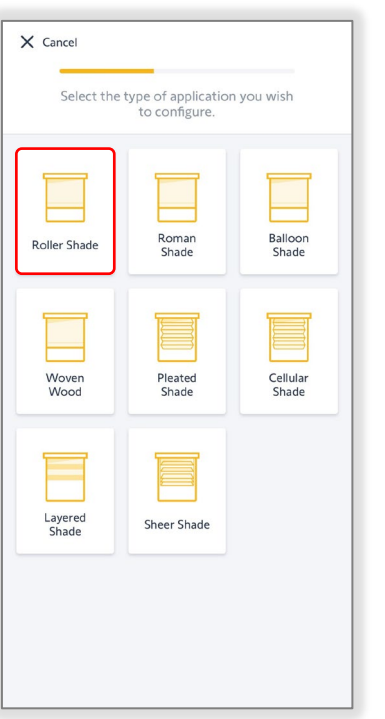

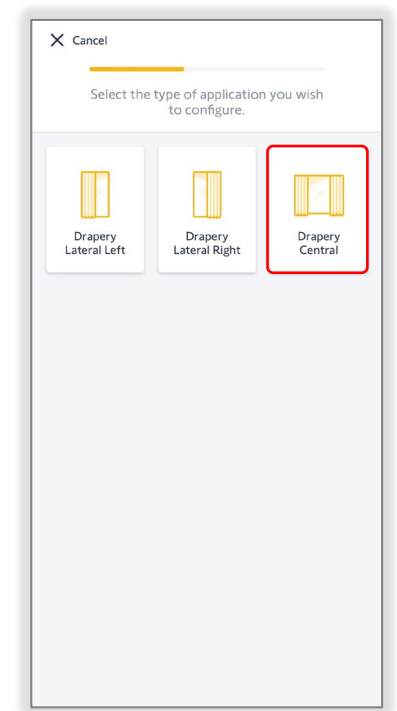

### Check the Rotation Direction

1. CHECK the rotation direction

PRESS & HOLD the UP or DOWN button to move the motor until the button is released

OR

PRESS & RELEASE the UP or DOWN button to move the motor in small increments

2. SELECT "Reverse direction" if the motor rotation direction needs to be reversed

> *The motor will jog once to confirm the reverse direction.*

*A jog is a brief up (open) and down (close) motion of the motor.*

3. SELECT "Validate" to continue to set the motor limits

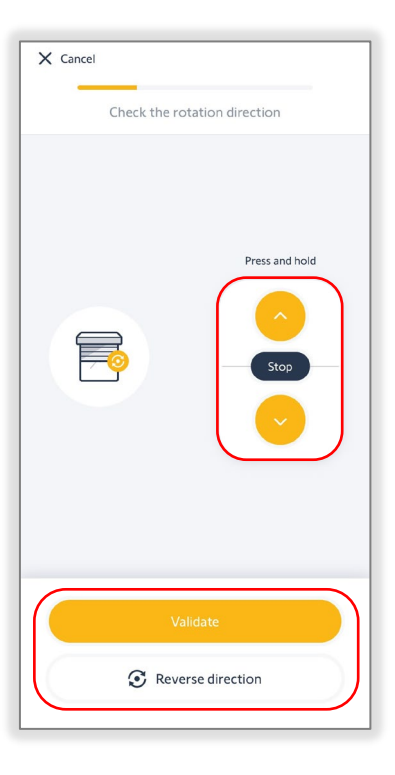

## **SET LIMITS FOR A ROLLER OR CORDLIFT MOTOR**

## <span id="page-11-0"></span>Set the Motor Limits - Up Limit

1. PRESS & HOLD the UP or DOWN button to move the motor in the direction of the up limit

OR

### ENABLE "Continuous mode"

*Continuous mode allows the motor to continue moving in the selected direction. Unlike the Press & Hold option, Continuous mode requires pressing the Stop button to stop motor movements.* 

#### The motor will not stop automatically when Continuous mode is enabled.

Take caution when using Continuous mode to prevent damage to the product.

- 2. PRESS the Continuous switch UP or DOWN button to move the motor in the direction of the up limit
- 3. PRESS the STOP button prior to the desired up limit
- 4. PRESS the Step by step UP or DOWN button to move the motor in small increments until the desired up limit is reached
- 5. SELECT "Validate" to continue

*The motor will jog once to confirm the up limit is set.*

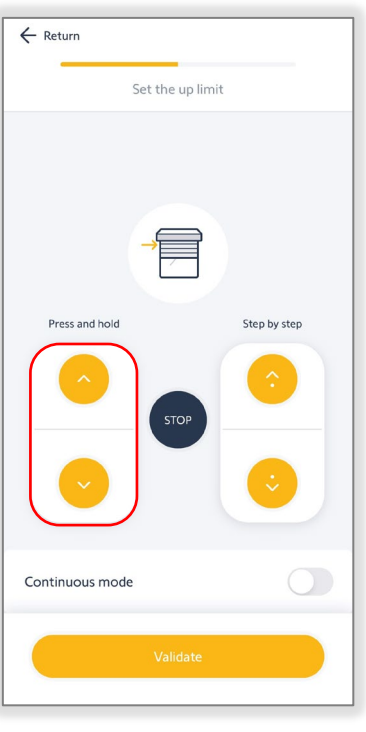

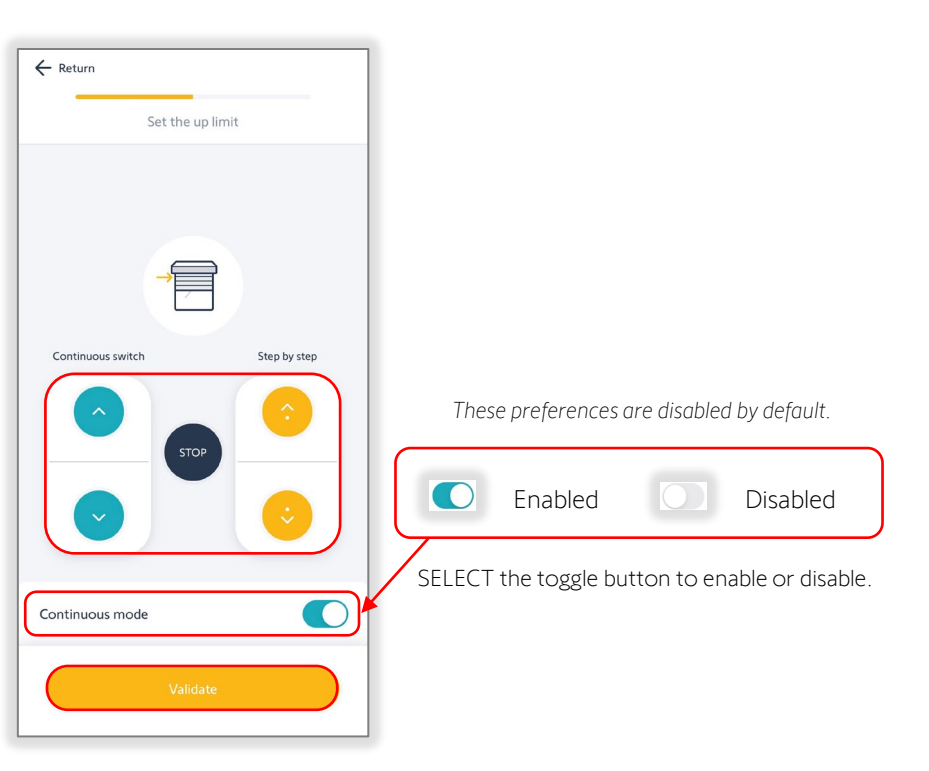

## Set the Motor Limits - Down Limit

1. PRESS & HOLD the UP or DOWN button to move the motor in the direction of the down limit

OR

ENABLE "Continuous mode"

- 2. PRESS the UP or DOWN button to continuously move the motor in the direction of the down limit
- 3. PRESS the STOP button prior to the desired down limit
- 4. PRESS the Step by step UP or DOWN button to move the motor in small increments until the desired down limit is reached
- 5. SELECT "Validate" to continue

*The motor will jog once to confirm the down limit is set.*

6. SELECT "Save Settings"

*This will conclude the motor limit setting.* 

*The app will advance to the motor Information page. Continue to the [Name the Motor section](#page-15-0) of this guide.*

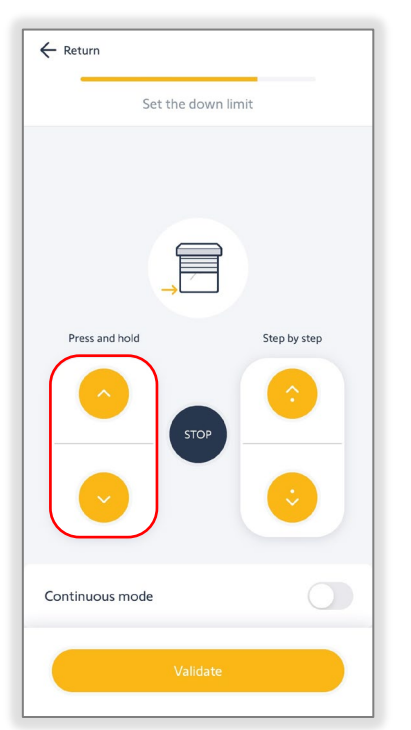

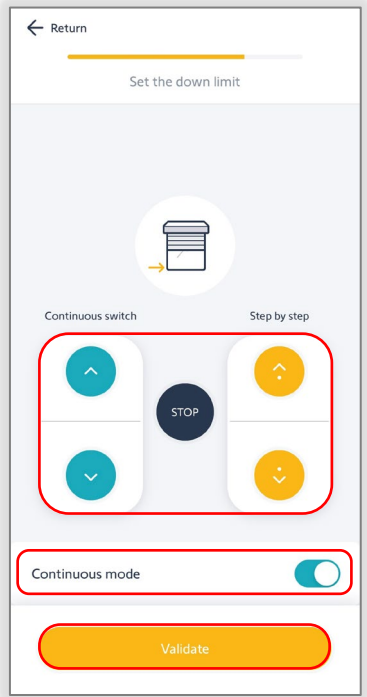

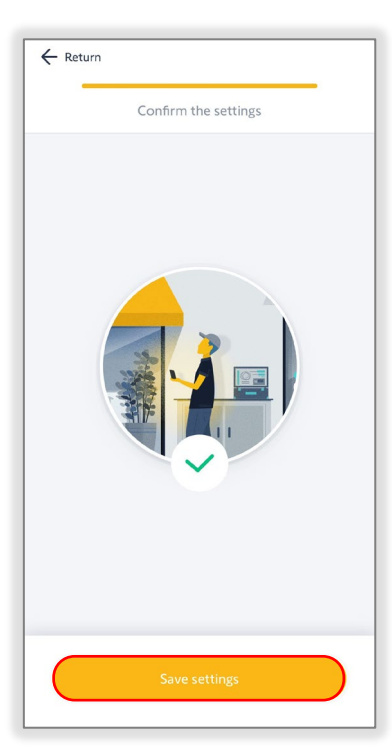

## **SET LIMITS FOR A TILT ONLY MOTOR**

#### <span id="page-13-0"></span>Understanding Tilting Travel

*The Tilting travel is the total angle required for +90° = Interior Tilted Up Position the motor to move from a maximum tilted up position to a maximum tilted down position.*

*-90° = Horizontal Open Position -90° = Interior Tilted Down Position*

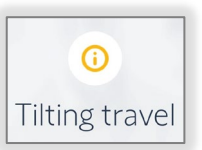

SELECT "I understand" to continue

### Set the Tilting Travel

- 1. SELECT "Up end limit, slats at +90°" to set the tilt up position
- 2. PRESS & HOLD the UP or DOWN button to move the motor in the direction of the up limit
- 3. RELEASE the button prior to the desired up limit
- 4. PRESS the Step by step UP or DOWN button to move the motor in small increments until the desired up limit is reached
- 5. SELECT "Validate"

*The motor will jog once to confirm the up limit is set. To prevent damage, avoid over-tightening the blind slats.*

- 6. PRESS & HOLD the UP or DOWN button to move the motor in the direction of the down limit
- 7. RELEASE the button prior to the desired down limit
- 8. PRESS the Step by step UP or DOWN button to move the motor in small increments until the desired down limit is reached
- 9. SELECT "Validate" to continue

*The motor will jog once to confirm the down limit is set.*

10. SELECT "Save settings"

*This will conclude the motor limit setting.* 

*The app will advance to the motor Information page. Continue to the [Name the Motor section](#page-15-0) of this guide.*

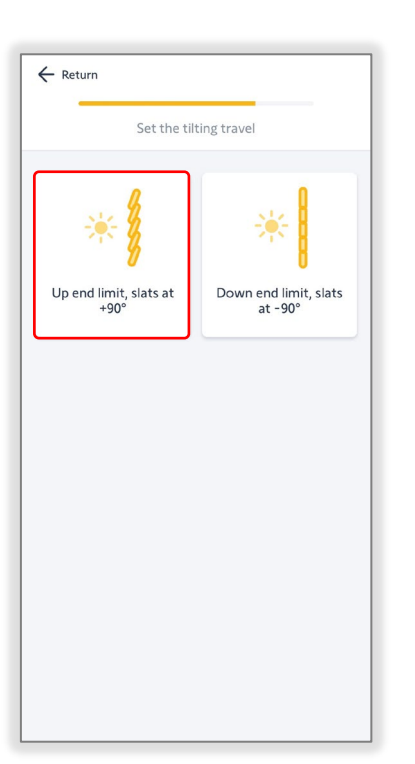

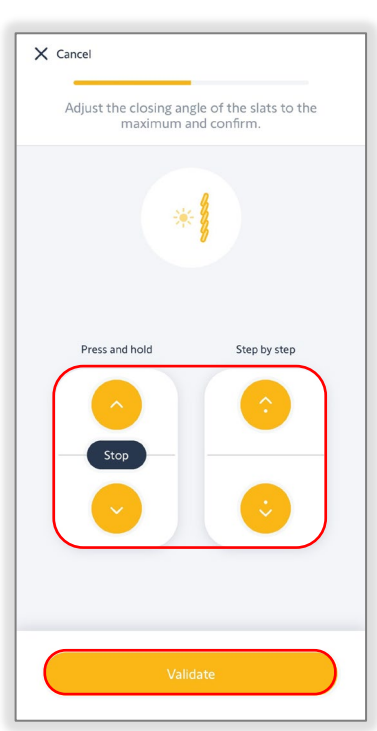

*NOTE: Do not over-tighten horizontal blind slats when setting limits as this could damage the blinds.*

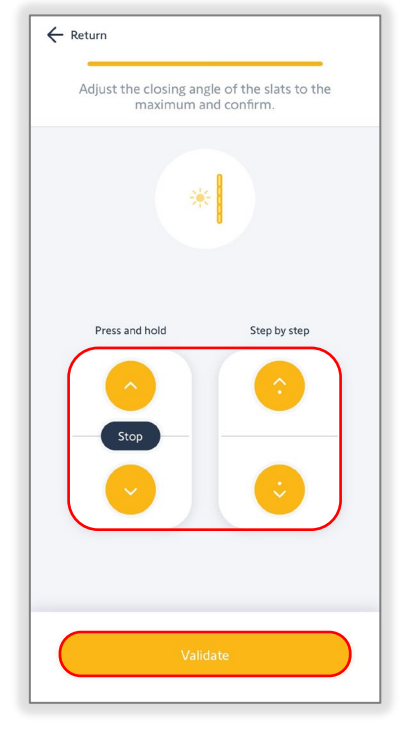

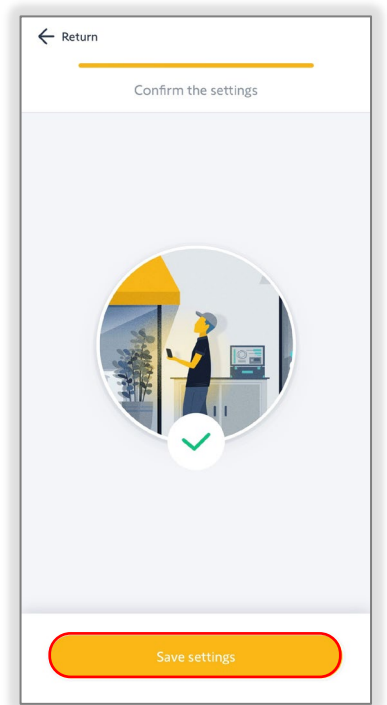

## **SET LIMITS FOR A DRAPERY MOTOR**

### <span id="page-14-0"></span>Understanding the Self-Learning Procedure

*Drapery motors are capable of self-learning end limits. At an initial open or close movement, the motor will automatically run to record hard stop positions. Depending on the type and weight of the drapery, end limits may need adjustment.* 

*The limit setting procedure should only be performed with drapery attached to the drapery track. If this procedure is not complete, the motor limits will not be set properly.*

#### Set the Drapery Motor Limits SELECT "I understand" to continue

1. SELECT "Validate" to launch the self-learning procedure

*The motor will start moving.*

*Ensure there are no obstacles in the path of the product.*

*Select "Emergency stop" if the product is not moving properly.*

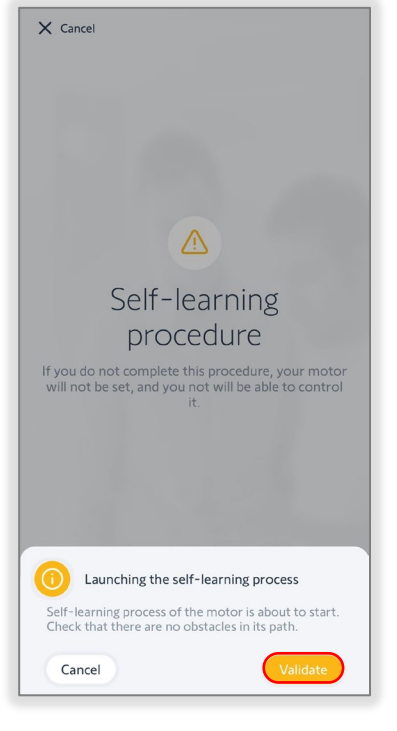

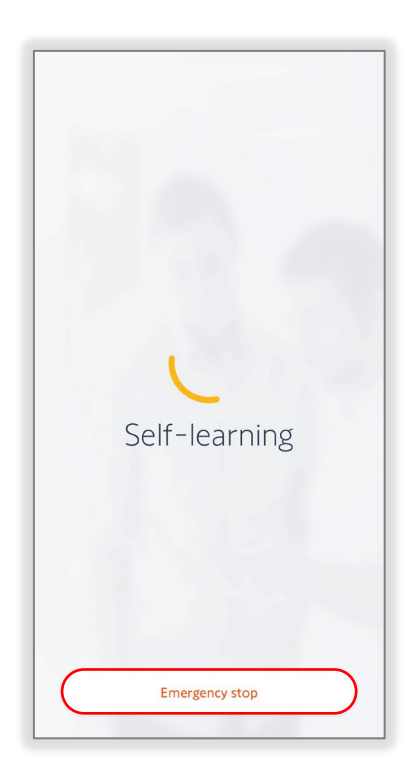

*Select "I understand" to restart the self-learning procedure.*

2. SELECT "Validate"

*This will conclude the motor limit setting.* 

*The app will advance to the motor Information page. Continue to the [Name the Motor section](#page-15-0) of this guide.*

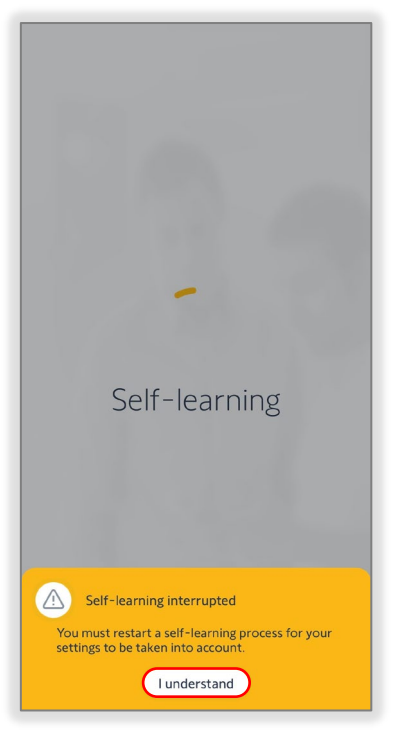

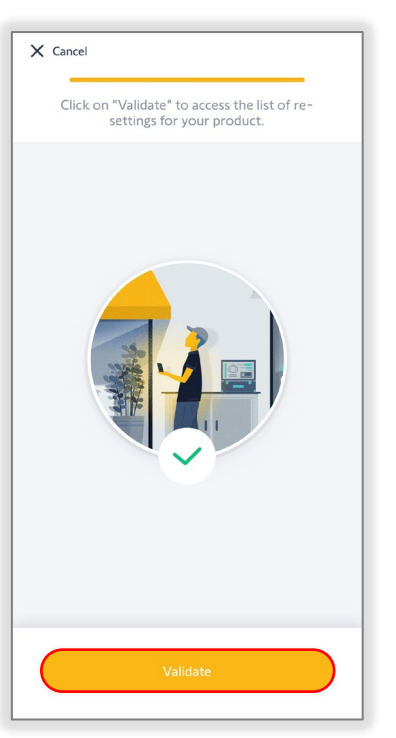

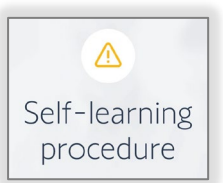

## **NAME THE MOTOR**

*Each motor allows for unique naming that is helpful for identifying the products within the systems when installed.*

#### <span id="page-15-0"></span>1. SELECT "Name"

*The motor model displays by default.*

2. ENTER the name in the text field *Example: Bedroom 1*

> *The name cannot exceed a 60 character limit.*

*After typing the name, press the return key using the mobile device keyboard to close the keyboard.*

3. SELECT "Validate"

*The app will return to the motor Information page displaying the new name.*

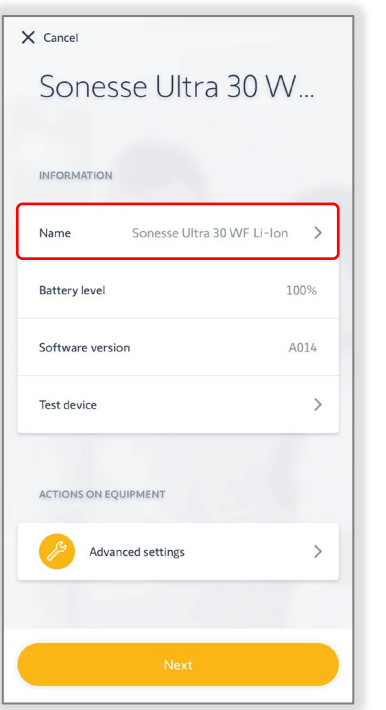

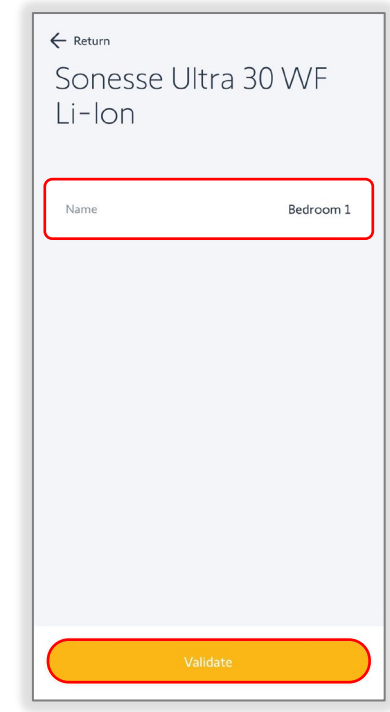

## **MOTOR INFORMATION**

In the Information section, the motor software version is displayed and does not require adjustment.

#### Battery level

The current battery level is displayed for battery motors only.

*Ensure the battery is fully charged before delivery.*

#### Type

The current type of application is displayed for drapery motors only.

*Examples: Roller, cordlift, and tilt only battery motors, or drapery motors*

#### Software version

The current motor software version is displayed.

*The latest available updates are suggested at the initial TaHoma pro app connection to the motor.*

*Ensure the motor is up to date before delivery.*

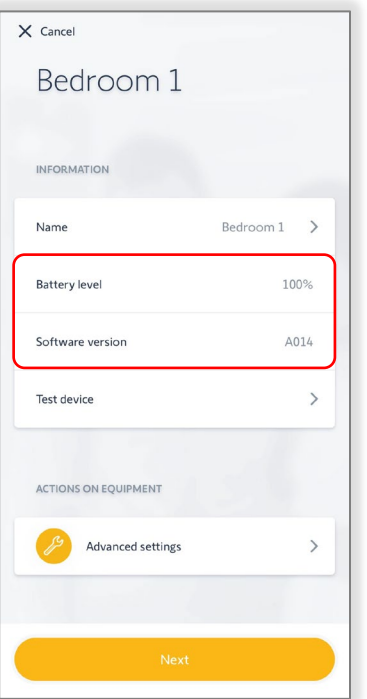

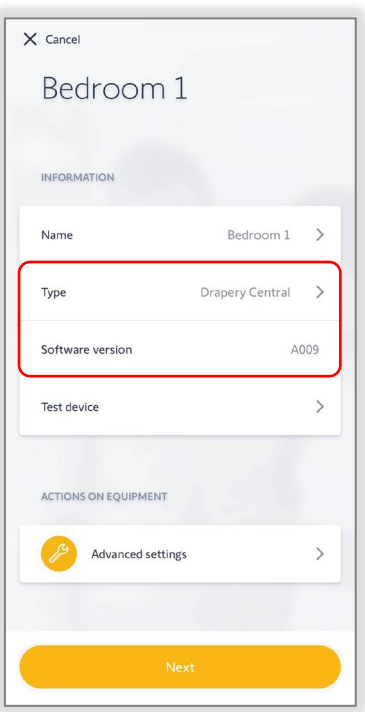

## **TEST THE MOTOR**

*The process of configuring a motor includes testing the settings in the motor prior to completion.*

#### <span id="page-16-0"></span>1. SELECT "Test device"

*Testing the motor will confirm the saved limits. These limits and other motor actions are available for change.* 

*[Refer to the Advanced Settings](#page-18-0)  section of this guide to adjust the available settings.*

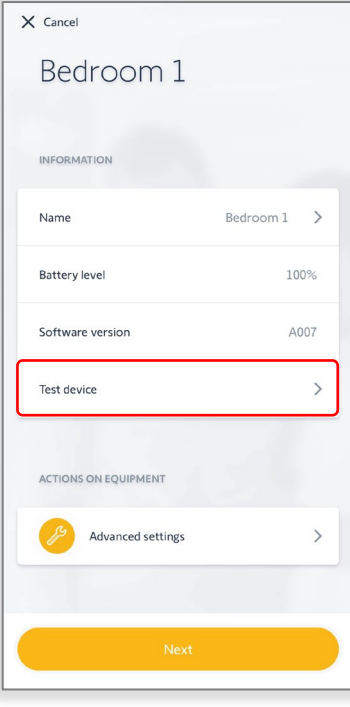

2. SELECT the following to test the motor:

## Open / 100% / +90°

PRESS to move the motor to the up limit

#### STOP

PRESS to stop motor movements

#### my

PRESS to move the motor to a saved favorite position

#### *[Refer to the Advanced Settings](#page-18-0)*

*section of this guide to save the "my" position. The "my" position may not be required for the motor configuration.*

Close / 0% / -90° PRESS to move the motor to the down limit

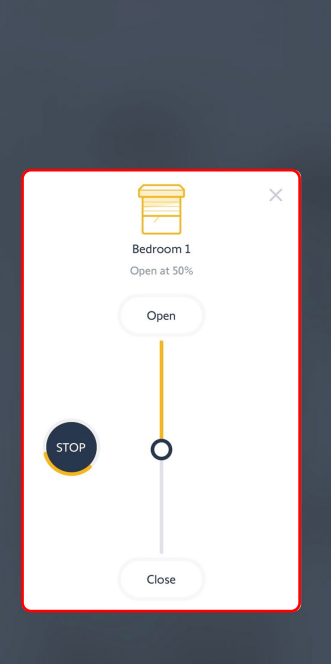

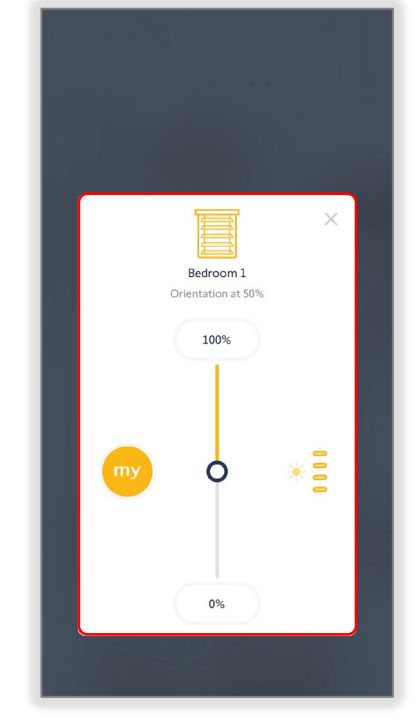

#### Slider

PRESS & RELEASE to move the motor to a percent openness or degree angle position

3. SELECT the X icon in the upper right corner of the window to close the Testing screen

*The motor will stop if moving.*

4. SELECT "Next" to pair a remote or exit motor testing and put motors into delivery mode

## **PAIR A REMOTE**

<span id="page-17-0"></span>*The optional final step to configure a motor is to pair a remote to the product. The remote must be aligned with the project requirements.* NOTE: SituoZigbee remotes cannot be paired with the Somfy Zigbee motors.

Do you want to pair a remote to your shade?

 $\circledcirc$ 

**No** 

 $\leftarrow$  Return

*Only one Zigbee remote can be paired to a motor using the TaHoma pro app.*

## NOTE: Repeating this process using a different remote will delete the previously paired remote from the motor.

1. SELECT "Yes"

*If "No" is selected, the motor is configured without the remote.*

*This will conclude the motor configuration.*

- 2. SELECT a remote *Example: Ysia 5*
- 3. Ensure batteries are properly inserted in the remote, then SELECT "Next"

*The motor will jog once.*

4. Using the Ysia 5 channel selector button, SELECT the desired channel

> *NOTE: This step is not required when using the Ysia 1 Channel remote.*

SELECT "Next"

*The motor will jog once.*

5. FOLLOW the app instructions to pair the remote

> *The motor will jog once to confirm the remote is paired.*

- 6. TEST the remote to confirm that it works, then SELECT "Next"
- 7. SELECT "Yes" to confirm the remote works

*This will conclude the motor configuration. If automatic up end limit and/or delivery mode are enabled, SELECT "I understand", then the motor will move to the up/open position and/or be forced into delivery mode.* 

*SELECT "Next device" to configure a different motor or SELECT "Return to homepage" to end configuring motors.*

*If the remote does not work, SELECT "No" to return to Step 1.*

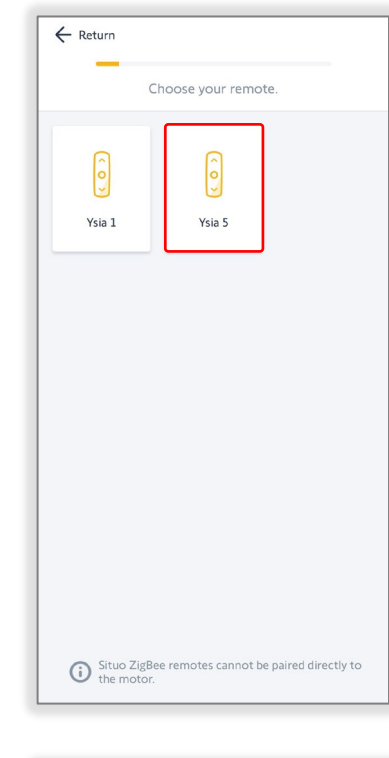

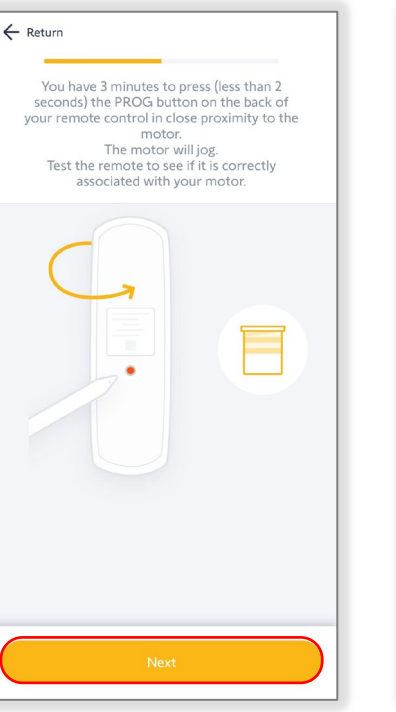

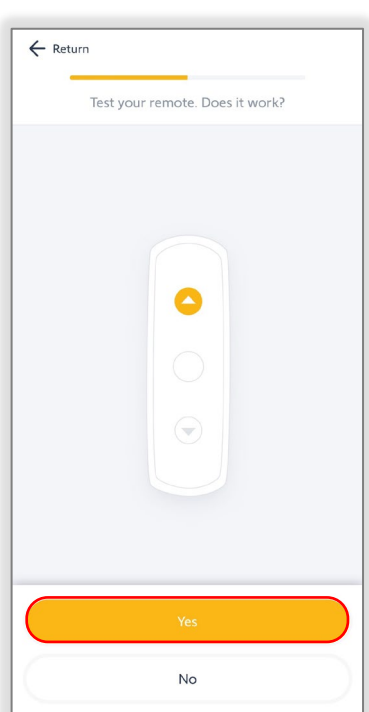

## **ADVANCED SETTINGS**

<span id="page-18-0"></span>*Once a motor configuration is saved, the motor limits are set. These limits can be changed anytime the TaHoma pro app is connected to a motor using the Advanced settings. The settings of a motor will vary by type of motor. To configure the advanced settings of a motor, follow the steps below:*

- 1. SELECT "Configure a motor"
- 2. FOLLOW the app instructions to configure a motor

*[Refer to the Connect to a Zigbee](#page-9-0)  Motor section of this guide.*

3. SELECT "Advanced settings" to adjust the following settings:

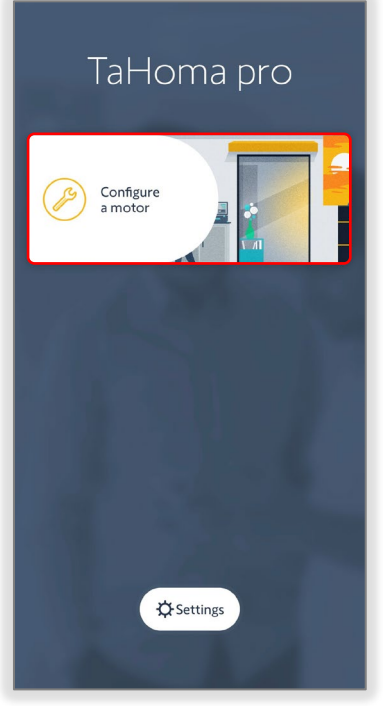

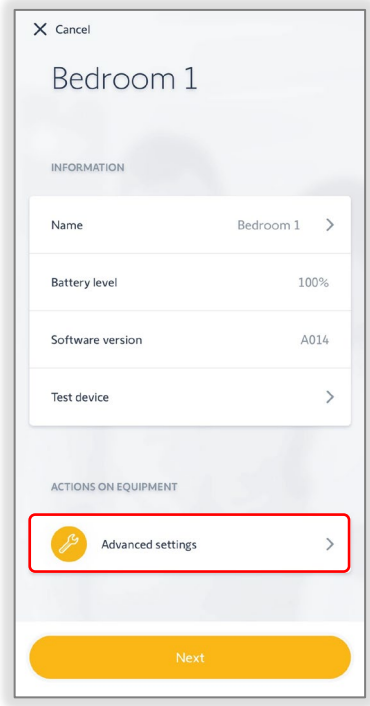

### Rotation Direction

1. SELECT "Rotation direction"

PRESS & HOLD the UP/OPEN or DOWN/CLOSE button to move the motor until the button is released

OR

PRESS & RELEASE the UP/OPEN or DOWN/CLOSE button to move the motor in small increments

2. SELECT "Reverse direction" if the motor rotation direction needs to be reversed

*The motor will jog once to confirm the reverse direction.*

*The app will confirm the settings have been saved.*

3. SELECT "Validate"

*The app will return to the Settings page.*

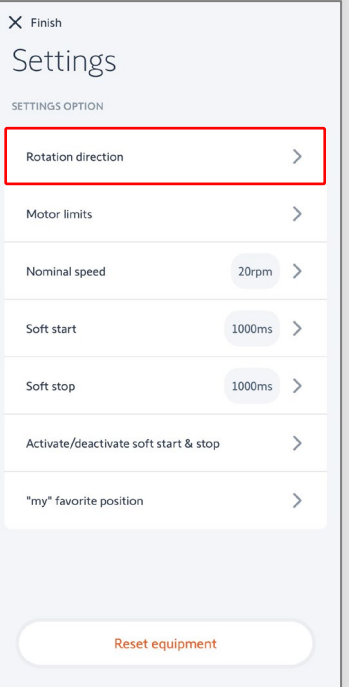

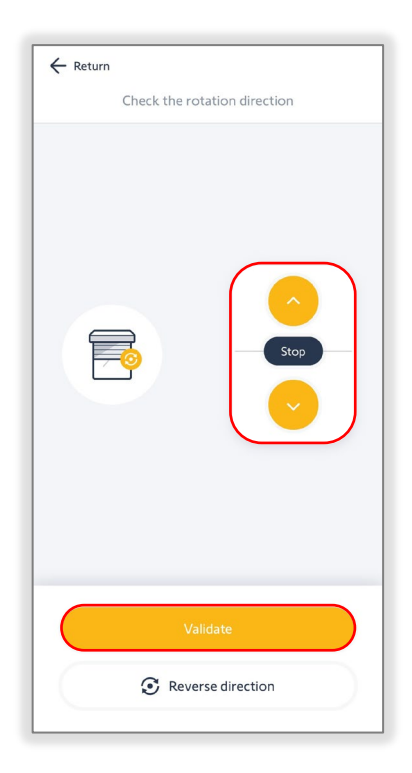

## <span id="page-19-0"></span>Motor Limits

- 1. SELECT "Motor limits"
- 2. SELECT "Up end limit/Open"

OR

#### SELECT "Down end limit/Closed"

*FOLLOW the app instructions to adjust the respective motor limits.*

*Example: Roller or cordlift motors*

3. PRESS & HOLD the UP or DOWN button to move the motor in the direction of the new limit

OR

## ENABLE "Continuous mode"

*Continuous mode allows the motor to continue moving in the selected direction. Unlike the Press & Hold option, Continuous mode requires pressing the Stop button to stop motor movements.* 

#### The motor will not stop automatically when Continuous mode is enabled.

### Take caution when using Continuous mode to prevent damage to the product.

- 4. PRESS the Continuous switch UP or DOWN button to move the motor in the direction of the new limit
- 5. PRESS the STOP button prior to the desired limit
- 6. PRESS the Step by step UP or DOWN button to move the motor in small increments until the desired limit is reached
- 7. SELECT "Validate"

*The motor will jog once to confirm the limit is set.*

*The app will confirm the settings have been saved then return to the Settings page.* 

Continuous mode

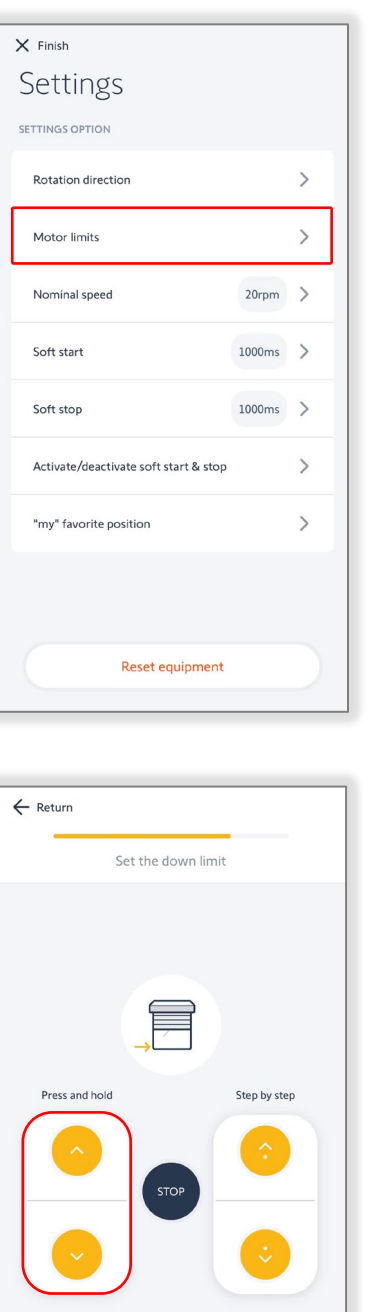

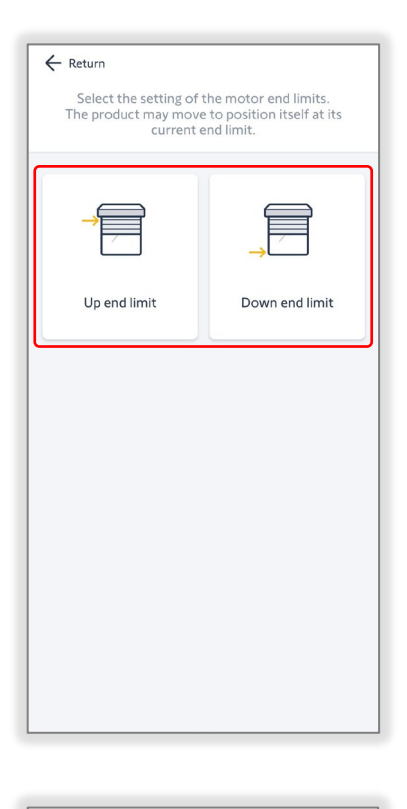

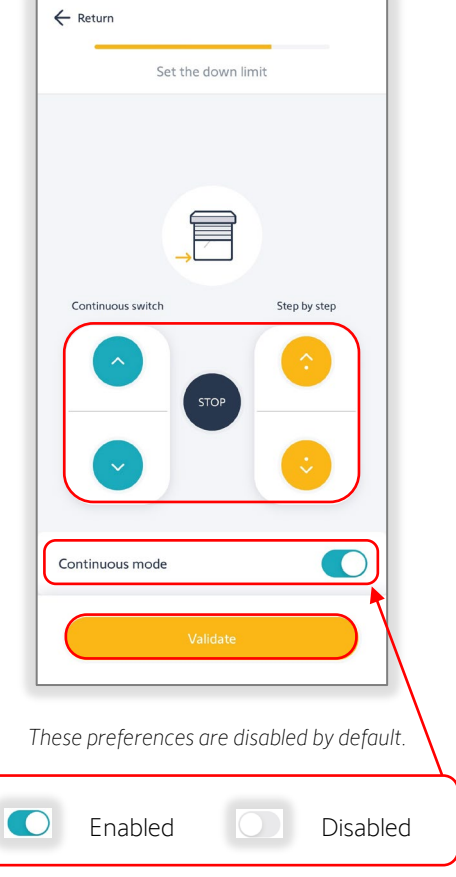

SELECT the toggle button to enable or disable.

## <span id="page-20-0"></span>Nominal Speed

- 1. SELECT "Nominal speed"
- 2. PRESS & RELEASE the slider to adjust the speed *Example: 20rpm*

*Drapery motor nominal speed options are Low (Silent), Standard, High, or Very high. If the physical speed selector on the drapery motor is set to SILENT, the nominal speed will be set to Low.*

3. SELECT "Validate"

*The app will return to the Settings page.*

*To test the speed, SELECT "Finish," then SELECT "Test device" or use a paired remote to control the motor.*

## Soft Start

*Soft start is not available for drapery motors.*

- 1. SELECT "Soft start"
- 2. PRESS & RELEASE the slider to adjust the soft start *Example: 1000ms*
- 3. SELECT "Validate"

*The app will return to the Settings page.*

*To test the soft start, SELECT "Finish," then SELECT "Test device" or use a paired remote to control the motor.*

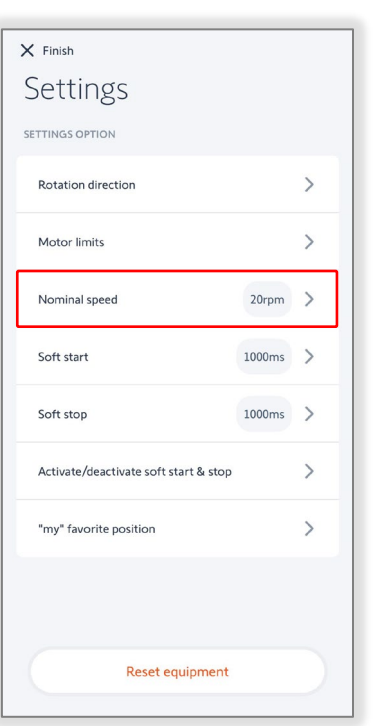

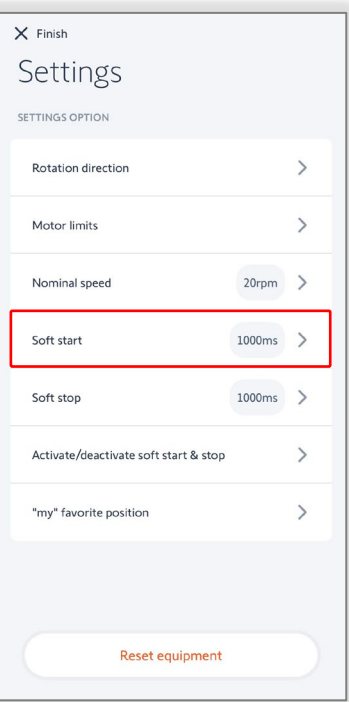

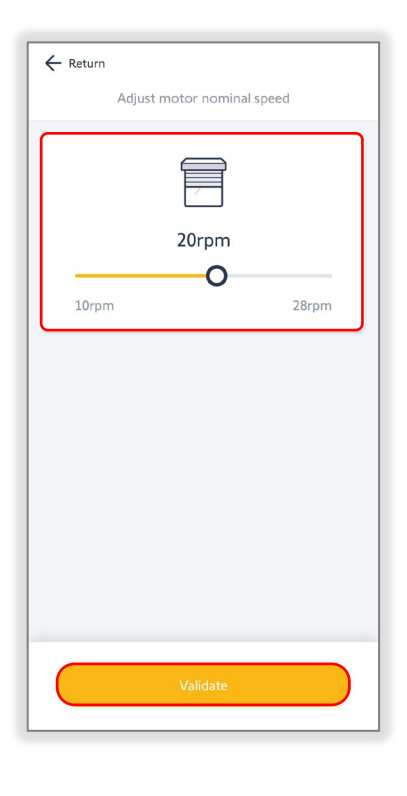

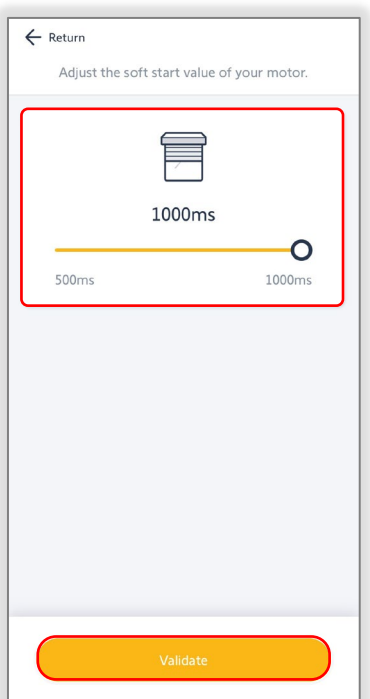

## <span id="page-21-0"></span>Soft Stop

*Soft stop is not available for drapery motors.*

- 1. SELECT "Soft stop"
- 2. PRESS & RELEASE the slider to adjust the soft stop *Example: 1000ms*
- 3. SELECT "Validate"

*The app will return to the Settings page.*

*To test the soft stop, SELECT "Finish," then SELECT "Test device" or use a paired remote to control the motor.*

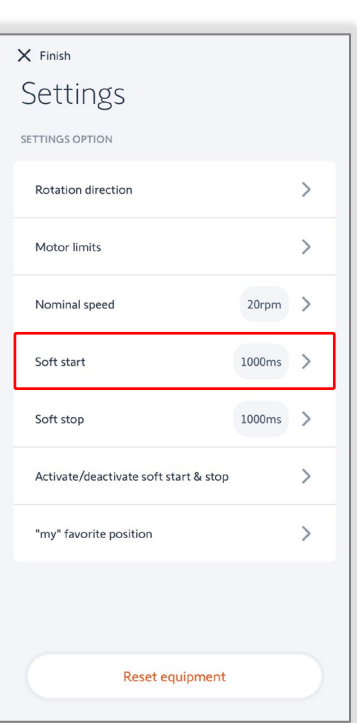

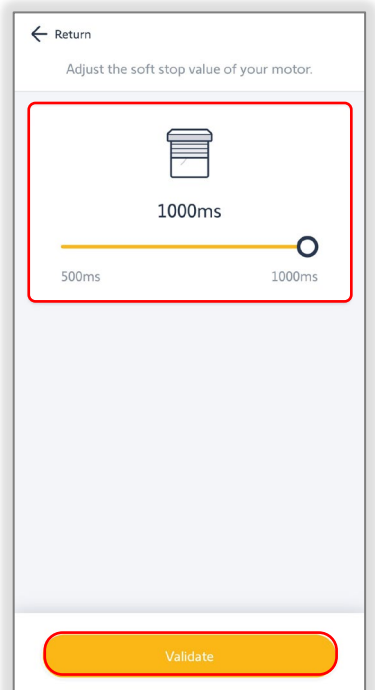

## Activate/Deactivate Soft Start & Stop

*Soft start & stop are not available for drapery motors.*

- 1. SELECT "Activate/deactivate soft start & stop"
- 2. SELECT "Disabled" to deactivate soft start & stop

OR

SELECT "Enabled" to activate soft start & stop *Example: Enabled*

3. SELECT "Validate"

*The app will return to the Settings page.* 

*The soft start and soft stop times will continue to display when this setting is disabled.* 

*To test the soft start & stop, SELECT "Finish," then SELECT "Test device" or use a paired remote to control the motor.*

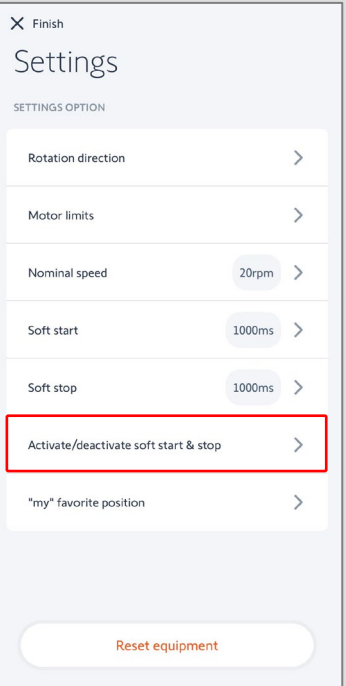

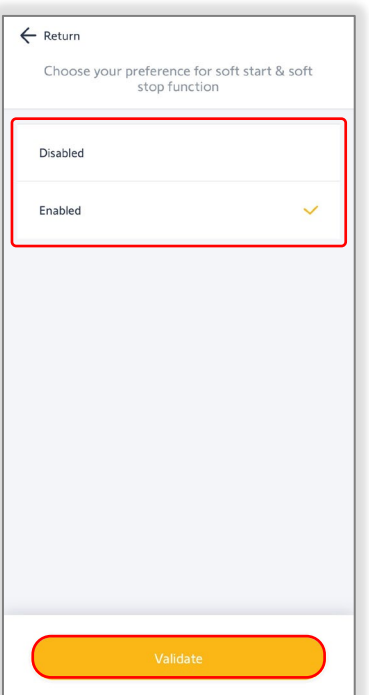

## <span id="page-22-0"></span>Touch Motion Sensitivity

*Touch motion is only available for drapery motors.*

- 1. SELECT "Touch Motion sensitivity"
- 2. SELECT the desired setting *Example: High sensitivity*
- 3. SELECT "Validate"

*The app will return to the Settings page.*

*To test the touch motion, SELECT "Finish," then attempt to manually move the drapery product.*

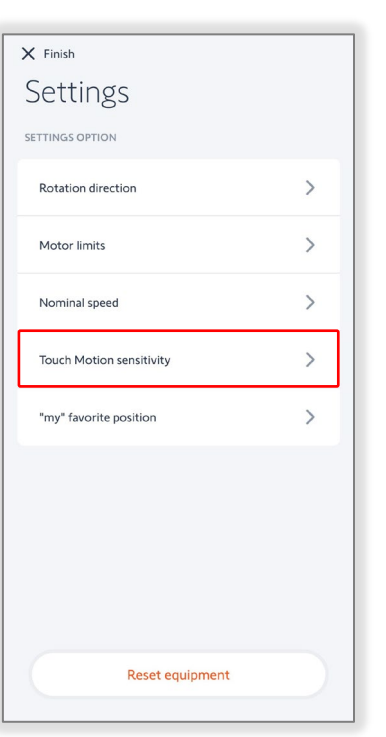

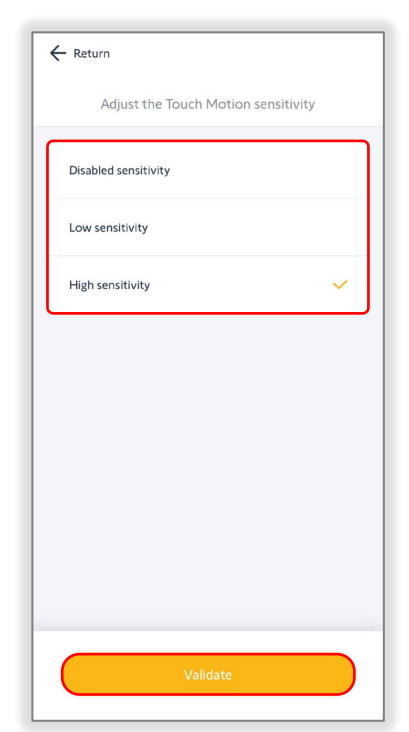

## "My" Favorite Position

- 1. SELECT ""my" favorite position"
- 2. PRESS & RELEASE the slider to move the motor to a favorite position *Example: 50%*
- 3. SELECT "Validate"

*The motor will jog to confirm the "my" position is saved.*

*The app will return to the Settings page.*

*To test the "my" position, SELECT "Finish," then SELECT "Test device" or use a paired remote to control the motor.*

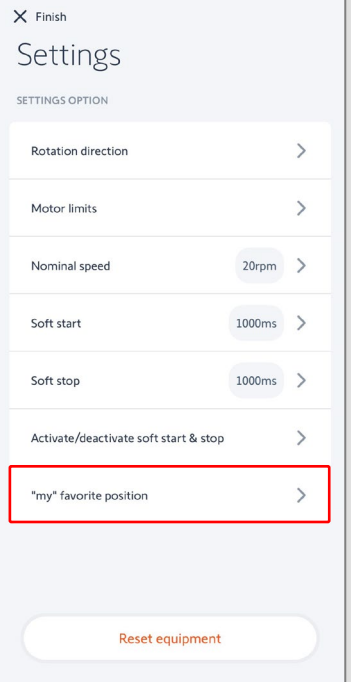

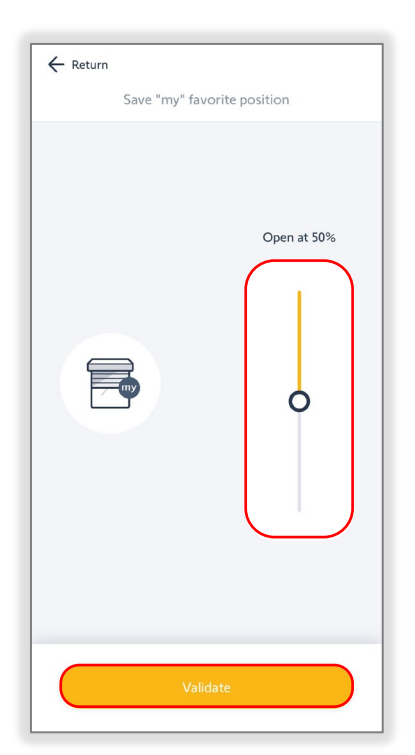

## <span id="page-23-0"></span>Reset Equipment

*Reset equipment will factory reset the motor. The saved motor configuration will be erased, and the device will be reset to factory default settings, as well as remove all Ysia remote pairing.*

- 1. SELECT "Reset equipment"
- 2. SELECT "Delete"

*The app will confirm the settings have been deleted.*

*The motor will jog to confirm the reset.*

*The app will return to the homepage.*

*The motor is now factory reset.*

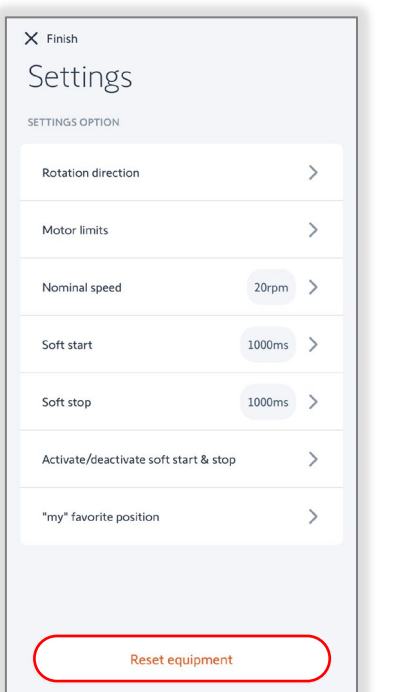

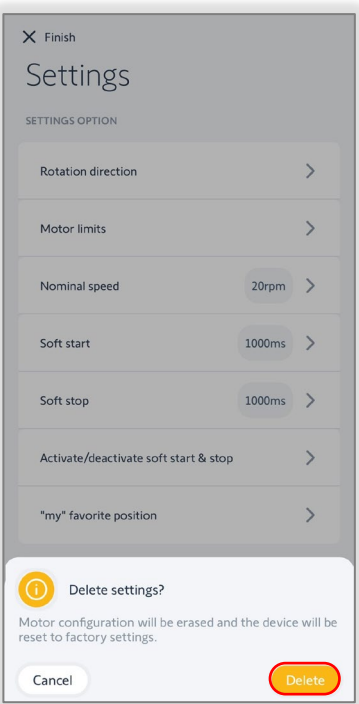

**FOR QUESTIONS OR ASSISTANCE PLEASE CONTACT TECHNICAL SUPPORT:** (800) 22-SOMFY (76639) [technicalsupport\\_us@somfy.com](mailto:technicalsupport_us@somfy.com)

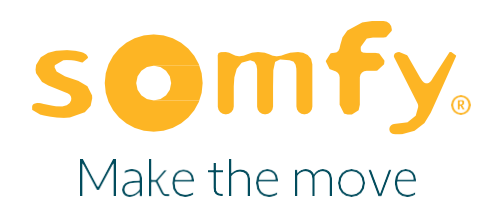

#### **About Somfy®**

For over 50 years, Somfy has been pioneering innovative motorization and automated solutions for window coverings and exterior shading products. With comfort, ease of use, security, and sustainability in mind, our seamless and connected solutions are designed to help people make the move to living spaces impactful for humans and with a reduced impact on nature.

#### A BRAND OF SOMFY<sup>5</sup> GROUP

New Jersey 121 Herrod Blvd. Dayton, NJ 08810 T: (800) 22-SOMFY F: (609) 395-1300

**Somfy Systems, Inc. T: (800) 22-SOMFY [www.somfypro.com](http://www.somfypro.com/)** Florida 1200 SW 35th Ave. Boynton Beach, FL 33426 T: (877) 22-SOMFY F: (561) 995-7502

California 15301 Barranca Parkway Irvine, CA 92618-2201 T: (877) 72-SOMFY F: (949) 727-3510

**Somfy ULC T: (800) 66-SOMFY [www.somfypro.ca](http://www.somfypro.ca/)**

6411 Edwards Blvd **.** Mississauga, ON L5T 2P7 CN: (800) 66-SOMFY F: (905) 564-6446

© Somfy Systems, Inc. • JUNE 2023<br>All brands, products, and trademarks<br>are the property of their respective<br>owners. Somfy Systems, Inc. • **JUNE 2023** All brands, products, and trademarks are the property of their respective owners